# ETC® Setup Guide

# **Net3 Remote Video Interface**

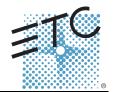

This guide outlines the setup and configuration of your Net3™ Remote Video Interface (RVI). The RVI functions as a remote user interface to access and modify the contents of an entire Eos® Family or Cobalt® Family show file. You may configure the RVI to run either the Eos or Cobalt software in "Client" or "Offline" mode. When configured with Eos software, the RVI can also run in mirror mode.

This guide outlines the setup and simple configuration of your Remote Video Interface (RVI) for use with the Eos Family and Cobalt Family controls systems. For information on using the Eos or Cobalt client software installed on your RVI, please refer to the associated console operations manual that shipped with your console, or you may download it from our website at <a href="https://www.etcconnect.com">www.etcconnect.com</a>.

Net3 RVI ships with the following:

- · Remote Video Interface
- USB Keyboard
- USB Mouse
- · Rack Mount Hardware Kit
- IEC Power cords with varying connectors
- · Label Sets
- This Setup Guide
- · Current Release Note Documentation for Eos Family and Cobalt Family consoles

## Setup

#### Connect Cables

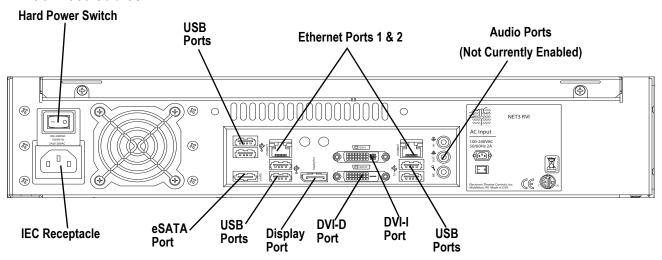

Step 1: Attach the appropriate IEC power cord to the power connector, then to the IEC receptacle.

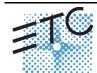

Corporate Headquarters = 3031 Pleasant View Road, P.O. Box 620979. Middleton, Wisconsin 53562-0979 USA = Tel +608 831 4116 = Fax +608 836 1736 London, UK = Unit 26-28, Victoria Industrial Estate, Victoria Road, London W3 6UU, UK = Tel +44 (0)20 8896 1000 = Fax +44 (0)20 8896 2000 Rome, IT = Via Pieve Torina, 48, 00156 Rome, Italy = Tel +39 (06) 32 111 683 = Fax +44 (0) 20 8752 8486 Holzkirchen, DE = Ohmstrasse 3, 83607 Holzkirchen, Germany = Tel +49 (80 24) 47 00-0 = Fax +49 (80 24) 47 00-3 00 Hong Kong = Rm 1801, 18/F, Tower I Phase 1 Enterprise Square, 9 Sheung Yuet Road, Kowloon Bay, Kowloon, Hong Kong = Tel +852 2799 1220 = Fax +852 2799 9325 Service: (Americas) service@etcconnect.com = (UK) service@etceurope.com = (DE) techserv-hoki@etcetcconnect.com.com = (Asia) service@etcasia.com Web: www.etconnect.com = QSF 4.1.9.1 = Copyright © 2014 ETC. All Rights Reserved. = Product information and specifications subject to change.

Step 2: Connect any monitors to the proper ports on the back of the RVI.

| Net3 RVI supports up to 2 monitors using the following combinations: |              |                     |                               |
|----------------------------------------------------------------------|--------------|---------------------|-------------------------------|
| Signal<br>Type<br>Physical<br>Port                                   | Display Port | DVI                 | VGA                           |
| Display Port                                                         | Yes          | Yes<br>with Adapter | Yes<br>with Active<br>Adapter |
| DVI-I Port                                                           | No           | Yes                 | Yes<br>with Adapter           |
| DVI-D Port                                                           | No           | Yes                 | No                            |
| Multitouch monitors need to be Windows 7 or 8 Compatible.            |              |                     |                               |

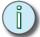

#### Note:

The RVI requires monitors that are at least compatible with Windows 7 and have a minimum resolution of 1280x1024.

- Step 3: Connect the USB mouse and keyboard to the USB connectors.
- Step 4: Attach a network ethernet cable to the Ethernet port. All communications to the associated control console are made over this Ethernet connection.
  - Connection to the console may be made either directly using a Cat5 or better nullmodem cable or through an Ethernet hub or Ethernet switch using standard Cat5 or better patch cables.
- Step 5: When all connections are made, switch on the hard power switch
- Step 6: Press the soft power switch, on the front of the unit, to power up the RVI.

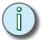

#### Note:

If the unit does not power up, check the hard power switch, on the rear panel, to ensure it is switched on.

#### Front Panel

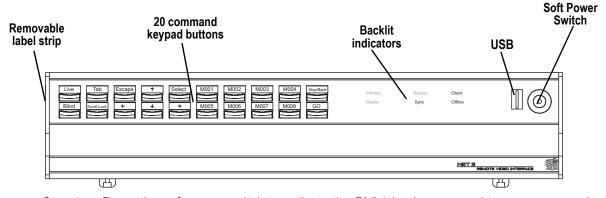

- Step 1: Press the soft power switch to activate the RVI (check rear panel to ensure power is connected and hard power switch is on).
- Step 2: Backlit indicators identify the operating status (master, backup, client, and so on) of the unit.
- Step 3: USB port is provided for easy show loading to or from a USB storage device.
- Step 4: 20 buttons are configurable from the Eos Configuration Utility (ECU). They are set to a default configuration. The label strips for these buttons are removable and reversible. Any changes to the button configuration can be written on the opposite side in pencil.

# ETC Setup Guide

## **Net3 Remote Video Interface**

### Start Up

At initial startup, the RVI will display the Eos and the Cobalt logos. Use the mouse to select the Eos Family or Cobalt Family as per the connected system. The RVI will initialize to this mode of operating each time the power is cycled, unless you choose to change the operating system in the related settings menu.

#### Switch to Eos from Cobalt Operating Mode:

- Step 1: From the Cobalt login screen, select **{System Settings}**. The "System settings" dialog will display.
- Step 2: Locate and select the **{Switch to Eos}** button from within the "System settings" dialog. "Enable Eos Mode" will display along with a new screen display.
- Step 3: Click the green check mark in the bottom right hand corner of the screen to commit to the change or click the red X to cancel the operation. When you have committed to the change, the RVI will reboot to the newly selected operating mode.

#### Switch to Cobalt from Eos Operating Mode:

- Step 1: From the Eos Configuration Utility startup screen, select **{Settings}**. System settings dialog displays.
- Step 2: Select the **{Maintenance}** button from the options on the right side of the dialog. A complete list of maintenance options will display.
- Step 3: Locate and select the **{Switch to Cobalt Client}** button from within the maintenance dialog. The Cobalt logo will display in a new dialog and you will be requested to confirm whether you would like to "Enable Cobalt Mode".
- Step 4: Click the green check mark in the bottom right hand corner of the dialog to commit to the change or click the red X to cancel the operation. When you have committed to the change, the RVI will reboot to the newly selected operating mode.

# ETC Setup Guide

# **Net3 Remote Video Interface**

## **Button Configuration**

#### Eos

Settings for the RVI can be altered in the Eos Configuration Utility (ECU). The 20 buttons on the front panel of the RVI are configurable from the Buttons section of the ECU.

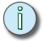

#### Note:

The buttons section of the ECU has two different areas, the RPU/RVI face panel buttons, and Gio face panel buttons. You will want to make sure you are in the RPU face panel buttons area.

### To configure the RVI buttons:

- Step 1: In the Eos browser, select **File>Exit** and confirm the selection. Eos will close and you will enter the Eos welcome screen.
- Step 2: Click on the **{Settings}** button. This will open the ECU.
- Step 3: On the right side of the screen, click on **{Buttons}** to enter the RPU/RVI button setup. A virtual display of the RPU/RVI buttons is displayed with the current button settings labeled on each button.
- Step 4: Click on a button you wish to alter. A button popup window will open.
- Step 5: Click on the type of button you want it to be (Macro or Hard Key).
  - If Macro Click on the Macro # box and enter the desired macro number from the key-board and press enter. Then click {Accept}.
  - If Hard Key Click on the {HardKey} drop down menu and select the hard key you wish to use. Then click {Accept}.
- Step 6: Repeat this process for any other buttons you wish to reconfigure.
- Step 7: To restore the default buttons at any time, click the **{Restore Defaults}** button.

#### To import a button configuration:

You may import an RVI button configuration file from a USB device.

- Step 1: Click the {Import} button in the RPU/RVI area of the Buttons section of the ECU. The ECU will search for a valid RVI button file.
- Step 2: If a valid file is found, the ECU will ask you if you want to import the settings. Click **Yes**. The settings will be imported.
- Step 3: Click {Ok}.

#### To export a button configuration:

You may export your RVI button configuration to a USB device.

- Step 1: Click the **{Export}** button in the RPU/RVI area of the Buttons section of the ECU.
- Step 2: If a USB drive is available, the ECU will ask you to choose the desired drive from the drop down menu. Click on the desired USB drive.
- Step 3: Click (Accept). The button configuration will be saved to the USB drive.
- Step 4: Click {Ok}.

For more information on settings in the ECU, please see *Appendix A: Eos Configuration Utility (ECU)* in the Eos or Ion Operations Manual.

#### Cobalt

Settings for the RVI buttons cannot be changed.